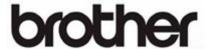

# BR-Receipts User's Guide

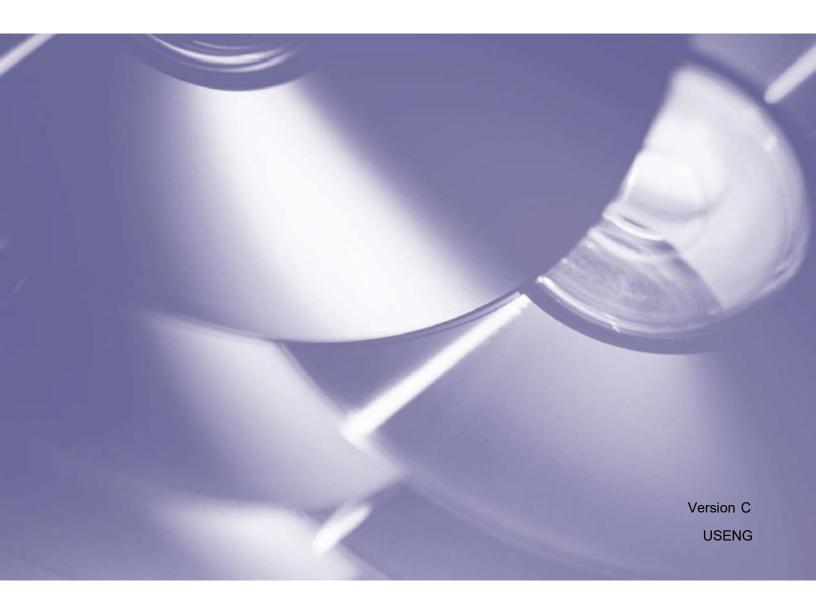

#### Copyright

©2019 Brother Industries, Ltd. All Rights Reserved.

PDFlib (C) 1997-2009, PDFlib GmbH and Thomas Merz.

JPEGlib (C) 1998 Independent JPEG Group.

QuickBooks SDK 13.0 © 2013. The copyright and its proprietary rights reserved by Intuit Inc.

#### Tiff G3 Lib License

Copyright (c) 1988-1997 Sam Leffler

Copyright (c) 1991-1997 Silicon Graphics, Inc.

Permission to use, copy, modify, distribute, and sell this software and its documentation for any purpose is hereby granted without fee, provided that (i) the above copyright notices and this permission notice appear in all copies of the software and related documentation, and (ii) the names of Sam Leffler and Silicon Graphics may not be used in any advertising or publicity relating to the software without the specific, prior written permission of Sam Leffler and Silicon Graphics.

THE SOFTWARE IS PROVIDED "AS-IS" AND WITHOUT WARRANTY OF ANY KIND, EXPRESS, IMPLIED OR OTHERWISE, INCLUDING WITHOUT LIMITATION, ANY WARRANTY OF MERCHANTABILITY OR FITNESS FOR A PARTICULAR PURPOSE.

IN NO EVENT SHALL SAM LEFFLER OR SILICON GRAPHICS BE LIABLE FOR ANY SPECIAL, INCIDENTAL, INDIRECT OR CONSEQUENTIAL DAMAGES OF ANY KIND, OR ANY DAMAGES WHATSOEVER RESULTING FROM LOSS OF USE, DATA OR PROFITS, WHETHER OR NOT ADVISED OF THE POSSIBILITY OF DAMAGE, AND ON ANY THEORY OF LIABILITY, ARISING OUT OF OR IN CONNECTION WITH THE USE OR PERFORMANCE OF THIS SOFTWARE.

#### **Tesseract Copyright**

A. This product is created by NewSoft Technology Corporation. Copyright © 2016, NewSoft Technology Corporation. All rights reserved.

B. This product incorporates the tesseract-ocr engine, and includes portions of code which have been modified by NewSoft Technology Corporation subject to the terms of the Apache License version 2.0.

Copyright [2016] [NewSoft Technology Corporation]

Licensed under the Apache License, Version 2.0 (the "License"); you may not use this file except in compliance with the License. You may obtain a copy of the License at http://www.apache.org/licenses/LICENSE-2.0

Unless required by applicable law or agreed to in writing, software distributed under the License is distributed on an "AS IS" BASIS, WITHOUT WARRANTIES OR CONDITIONS OF ANY KIND, either express or implied. See the License for the specific language governing permissions and limitations under the License.

#### **OpenCV Copyright**

OpenCV (Open Source Computer Vision) is a library of programming functions for real-time image processing. OpenCV is released under the liberal BSD license.

Copyright (c) <2016>, <NewSoft Technology Corporation> All rights reserved.

Redistribution and use in source and binary forms, with or without modification, are permitted provided that the following conditions are met:

- O Redistributions of source code must retain the above copyright notice, this list of conditions and the following disclaimer.
- Redistributions in binary form must reproduce the above copyright notice, this list of conditions and the following disclaimer in the documentation and/or other materials provided with the distribution.

THIS SOFTWARE IS PROVIDED BY THE COPYRIGHT HOLDERS AND CONTRIBUTORS "AS IS" AND ANY EXPRESS OR IMPLIED WARRANTIES, INCLUDING, BUT NOT LIMITED TO, THE IMPLIED WARRANTIES OF MERCHANTABILITY AND FITNESS FOR A PARTICULAR PURPOSE ARE DISCLAIMED. IN NO EVENT SHALL THE COPYRIGHT HOLDER OR CONTRIBUTORS BE LIABLE FOR ANY DIRECT, INDIRECT, INCIDENTAL, SPECIAL, EXEMPLARY, OR CONSEQUENTIAL DAMAGES (INCLUDING, BUT NOT LIMITED TO, PROCUREMENT OF SUBSTITUTE GOODS OR SERVICES; LOSS OF USE, DATA, OR PROFITS; OR BUSINESS INTERRUPTION) HOWEVER CAUSED AND ON ANY THEORY OF LIABILITY, WHETHER IN CONTRACT, STRICT LIABILITY, OR TORT (INCLUDING NEGLIGENCE OR OTHERWISE) ARISING IN ANY WAY OUT OF THE USE OF THIS SOFTWARE, EVEN IF ADVISED OF THE POSSIBILITY OF SUCH DAMAGE.

#### **Trademarks**

- IBM, PC, and VGA are registered trademarks of International Business Machines Corporation.
- Microsoft, Windows and Windows Server are either registered trademarks or trademarks of Microsoft Corporation in the United States and/or other countries.
- PDFlib is a registered trademark of PDFlib GmbH.
- Any trade names and product names of companies appearing on Brother products, related documents and any other materials are all trademarks or registered trademarks of those respective companies.

(C) 2009 NewSoft Technology Corporation. All rights reserved. SN:

180120-02-01-W-E-081916-06

# **Table of Contents**

| Gene  | eral Information            | 1  |
|-------|-----------------------------|----|
|       | Features                    | 2  |
|       | System Requirements         | 2  |
| Over  | rview                       | 3  |
| Getti | ing Started                 | 7  |
|       |                             | 7  |
|       | Menu Bar<br>Command Toolbar |    |
|       |                             |    |
|       | Folder View                 |    |
|       | Status Bar                  |    |
|       | List View                   |    |
|       | Image View                  |    |
|       | Edit View                   | 11 |
| Worl  | king with BR-Receipts       | 12 |
|       | Setting Up BR-Receipts      | 12 |
|       | Collecting Receipts         |    |
|       | Scanning Receipts           |    |
|       | Importing Receipts          |    |
|       | Creating Receipts Manually  |    |
|       | Using Receipt Templates     | 18 |
|       | Select Vendor               | 18 |
|       | New Template                | 19 |
|       | Manual Input                | 21 |
|       | Modify Template             | 21 |
|       | Delete Template             | 22 |
|       | Apply Another Template      | 23 |
|       | Field Categorizing          | 23 |
|       | Editing Receipts            | 24 |
|       | Searching for Receipts      | 24 |
|       | Creating Reports            | 25 |
| Meni  | u Commands                  | 26 |
|       | File Menu                   | 26 |
|       | Edit Menu                   |    |
|       |                             |    |
|       | View Menu                   |    |
|       | Receipt Menu                |    |
|       | Help Menu                   | 28 |

# General Information

BR-Receipts processes receipts by reading the information from scanned images and categorizing it using field recognition. You can edit, view items and track expenses by building and maintaining a database of all the information.

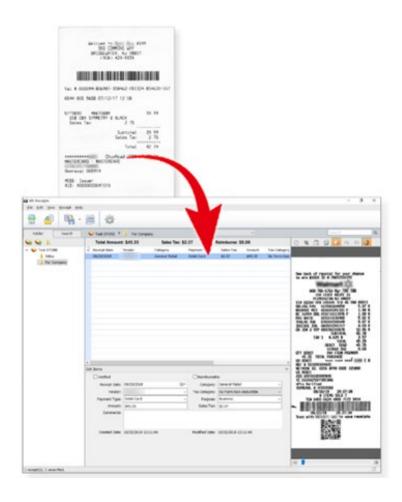

#### **Features**

- Import receipts from files to build and maintain a database of all the information.
- Scan receipts to keep detailed records.
- Apply an existing template or create a new template to batch process receipts when importing or scanning.
- Read the information and categorize the data by field recognition.
- Create reports to view and track expenses.

#### **System Requirements**

|          | Operating System                                                                                                    | Windows 10, Windows 11                                         |  |  |
|----------|----------------------------------------------------------------------------------------------------|----------------------------------------------------------------|--|--|
|          | The CPU and memory must meet the minimum requirements to run the operating system. For more information, visit the relevant Microsoft website. |                                                                |  |  |
| Computer | Display                                                                                                    | SVGA (1024 x 768) or better.                                   |  |  |
|          | A minimum of 512 MB free hard disk space for installing the program.                                                                           |                                                                |  |  |
|          | A USB port, Wired L                                                                                                    | A USB port, Wired LAN, or Wireless LAN for scanner connection. |  |  |
| Scanner  | A USB port, Wired LAN, or Wireless LAN for computer connection.                                                                                |                                                                |  |  |
| Receipts | Receipts must be in reasonably good condition to be readable by the scanner.                                                                   |                                                                |  |  |

# 2 Overview

The following descriptions and instructions will help you get started:

#### 1. Create a Receipt Box

Create a receipt box to build a database of your receipts. You can import, scan, manually create, and paste receipts into the receipt box.

#### 2. Scan

Put the receipt in the scanner and begin scanning. The scanning progress bar displays the scanning status.

#### 3. Use a Template

If your receipts have common information such as where they originated, how goods and services were paid for, and who is responsible for them, you can use a template for batch processing. For more information, see <u>Using Receipt Templates</u>.

#### 4. Field Categorizing

Use the field categorizing feature to sort receipt information using field recognition. Click in **Image View**, drag a rectangle to highlight a section of the receipt, right-click the selected receipt section and select the field type: **Receipt Date**, **Amount**, **Sales Tax**, **Vendor**, or **Payment Type** (or drag the selected section directly to the desired field) to activate field recognition. A dialog box will ask if you agree with the OCR results. Click **OK** to add the results to the desired field, or click **Cancel** to discard the results and try again.

#### 5. Export To

You can save specific receipts or all the receipts in a folder as a file in CSV, PDF, QIF, QuickBooks (IIF), or the Turbo Tax (TXF) format. Use the file format best suited to your needs.

- a. Click on the toolbar, or select **Export to File** from the **File** menu, to open the **Export to File** dialog box.
- b. Select All Receipts or Selected Receipts to control which receipts will be exported.
- Click Settings to set up the export style. The Export dialog box will display the file type (only applies to CSV format).
  - Include a header line Select Include a header line to have the field names exported.
  - **Header Language** Select the header language from the list.
  - Encoding Select a type from the list to specify a file encoding format.

- **Delimited by** Under **Delimited by**, select **Comma**, **Tab**, or **Space** to choose the character that will separate fields in the exported file.
- Select with double quotes to have the information for each field enclosed in quotation marks.
- d. When you select export to QIF, a dialog box will open to let you manage Quicken Accounts first. You can import available Quicken accounts, or you can edit or delete accounts. When the Quicken accounts are ready, enter a file name and click **Continue** to finish.

**NOTE:** In order to export to a QIF file, you must first create a QIF file using the **Export to QIF** setting in Quicken.

e. When you select **Export to QuickBooks**, you must enter Debit Account and Credit Account details to continue.

#### 6. Create Reports

Reports let you see where receipts originated, how goods and services were paid for, and who is responsible for receipts. For more information, see Creating Reports.

7. Set up the Quicken Export File for BR-Receipts.

**NOTE:** Quicken supports importing BR-Receipt data into a cash, business or investment based account.

Before starting, open Quicken and specify the correct account and select File Export QIF file.

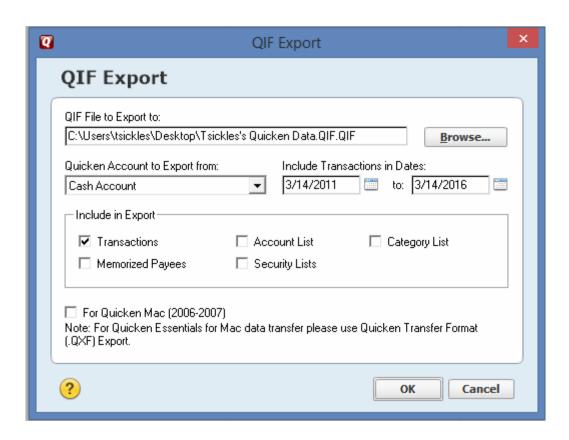

Specify the location to export the file, select the **Quicken Account** and any other items to include in the export and press **OK**.

- 8. Export BR-Receipts into Quicken using the QIF format.
  - a. Specify the QIF format by selecting File/Export to File.
  - b. Select Manage Quicken Accounts and select the Import button.
  - c. Select the file specified in QIF File to Export to and press OK.
  - d. Press the **Continue** button and name the export file to something different than what was used for the QIF File to Export and press save.
  - e. Open Quicken and select **File/File Import/QIF** and select the file created you exported from BR-Receipts and the Quicken account to import into and any other items to import and press the import button.

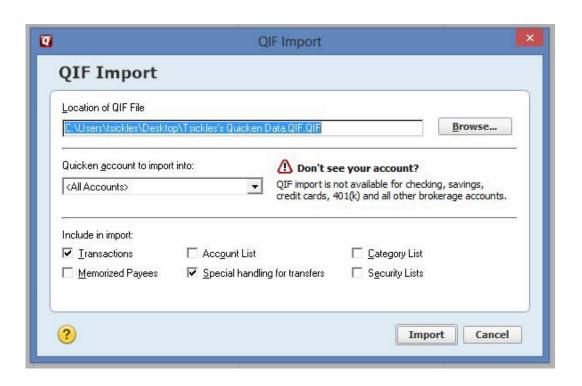

# **3** Getting Started

From the BR-Receipts screen, you can view file folders, a list of all receipts, an image of the selected receipt, and the recognized data. You can control which receipts are displayed in the list by clicking the **All** drop-down list and selecting **Recently Added** (receipts updated in the last three days), or **Unverified**.

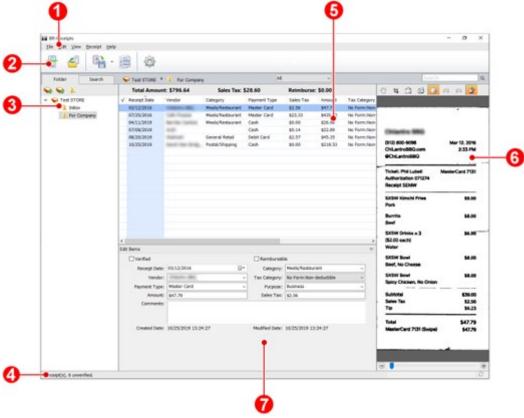

## Menu Bar

The Menu bar provides the commands you use to perform program functions within BR-Receipts. For more information, see the Menu Commands section.

# Command Toolbar

The Command toolbar displays the most commonly-used commands. Click an icon to execute the command.

Scan Receipt: Scan receipts to the currently selected folder.

NOTE: This feature only applies to folders

**NOTE:** This feature only applies to folders.

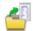

Import Receipt Images: Import receipts to the currently selected folder.

**NOTE:** This feature only applies to folders.

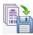

**Export to File:** Export receipt images to file.

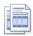

**Create Report:** Create a data report for the selected receipts.

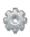

**Settings:** Enter user profile, defined field values and user interface language to personalize your program and provide easy access when you upload scanned receipt images.

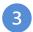

#### **Folder View**

Folder view includes a Folder section and a Search section.

Click the **Folder** tab to view the Folder section, where you can create a receipt box, open a file, and create a new folder.

Click the **Search** tab to view the Search section, where you can select a category and fill in the keyword, receipt date, amount, and vendor fields, and then click **Start Search** to find a specific receipt.

Right-click the blank area to view these commands:

| New Receipt<br>Box  | Create a receipt box.                   |
|---------------------|-----------------------------------------|
| Open Receipt<br>Box | Open a receipt box that already exists. |

Right-click a receipt box to view these commands:

| New Folder   | Create a folder.                                               |  |
|--------------|----------------------------------------------------------------|--|
| Rename Box   | Change the name of the receipt box.                            |  |
|              | NOTE: The receipt box name can be no more than 150 characters. |  |
| Save As      | Save As Save the receipt box under another name.               |  |
| Set Location | Choose a receipt box location from the menu.                   |  |
| Close        | Close the receipt box and all the folders under it.            |  |

Right-click a folder in the Folder section to view these folder commands:

| Scan Receipt                  | Scan receipts to the currently selected folder.                                                      |
|-------------------------------|----------------------------------------------------------------------------------------------------|
| Import Receipt<br>Images      | Import receipts to the currently selected folder.                                                    |
| Manually Create a New Receipt | Create a new receipt and save it as a record.                                                        |
| Paste Receipt                 | Paste a copied receipt to a folder.                                                                  |
| Verify All                    | Mark the folders as having been edited and approved.                                                 |
| Mark All as<br>Unverified     | Mark the folders as not having been edited and approved.                                             |
| Rename Folder                 | Change the name of a folder.                                                                         |
| Kename i older                | NOTE: The folder name can be no more than 184 characters.                                            |
| Delete Folder                 | The folder and all of its contents will be erased from the database.                                 |
| Export to File                | Save specific receipts or all receipts in the folder as a file in CSV, PDF, QIF, IIF, or TXF format. |
| Create Report                 | Choose folders and generate reports.                                                                 |

# 4 Status Bar

The Status bar displays the current number of receipts, the unverified receipts.

# 5 List View

The List View window displays information about the selected folder. It displays the receipt data in columns as three totals: Total Amount, Reimburse, and Sales Tax.

Each receipt will be listed along with the data. To search for a receipt, type a keyword in the search bar search, press the **Enter** key and the best-matched receipts will be listed. Click on a record to select it, or hold down the Shift key while clicking to choose multiple records. The first selected receipt will be displayed in the image view window. You can drag receipts to other folders.

Right-click a receipt to see these commands:

| Cut (Ctrl+X)          | Copy and remove the selected receipt.                    |
|-----------------------|----------------------------------------------------------|
| Copy (Ctrl+C)         | Copy the selected receipt.                               |
| Paste (Ctrl+V)        | Insert the contents of the clipboard.                    |
| Delete                | Delete the selected receipt.                             |
| Verify                | Mark the receipt as having been edited and approved.     |
| Mark as<br>Unverified | Mark the receipt as not having been edited and approved. |

# 6 Image View

The Image View window displays the selected receipt. You can rotate the image before recognition, if needed.

Use the following commands to refine your images and make the OCR process more accurate:

- Move: Click 🖑 to move the image.
- **Crop the image:** Click , select a portion of the image, and when the pointer changes to a scissors icon, click it. The image will be cropped.
- **Deskew image:** Straighten an image that was skewed during scanning.
  - Click and a blue line will appear on the image.

Drag the line close to an edge that is supposed to be horizontal or vertical, and then drag either side of the blue line along the edge. When ready, release the mouse.

- Rotate image: Click to rotate an image clockwise 90 degrees.
- Recognize the field: Click and drag a rectangle to select an area, right-click the selected area to select the field type and perform OCR on the selection.
- Undo: Click 
   on to undo the last operation performed on an image file.
- Redo: Click oredo the last operation performed on an image file.

- Switch Image: Click it to switch between the clean image and the original image.
- Zoom In or Zoom Out: Use the slider to change the magnification of the image.

Right-click on an empty area to view these commands:

| Zoom In         | Increase magnification.                             |
|-----------------|-----------------------------------------------------|
| Zoom Out        | Reduce magnification.                               |
| Fit into Window | Adjust the image width to match the current window. |
| Rotate image    | Rotate an image clockwise 90 degrees.               |

# 7

#### **Edit View**

To edit the receipt, do one of the following:

- Click **Edit Items** from the **View** menu.
- Double-click a receipt.
- Click in the bottom of the List View section.

The Created Date and Modified Date cannot be edited.

# 4 Working with BR-Receipts

BR- Receipts is designed to help you organize and track your expenses. Once you start scanning and saving your receipts, use these basic functions to keep your database current.

#### **Setting Up BR-Receipts**

Click on the toolbar or click the **File** menu and select **Settings**, and then enter user profile and defined field values, and the user interface language to personalize your program.

#### General:

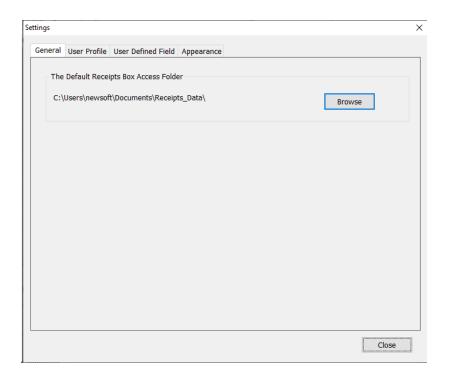

Click **Browse** to specify a receipt box path. When you create a receipt box, the receipt box will be placed under the path specified in the **Settings**. When you open a receipt box, you can open the receipt box under the specified path, and the next time you start BR-Receipts, the default receipt box path will be the path specified.

**User Profile:** Type your user information to speed up future searches.

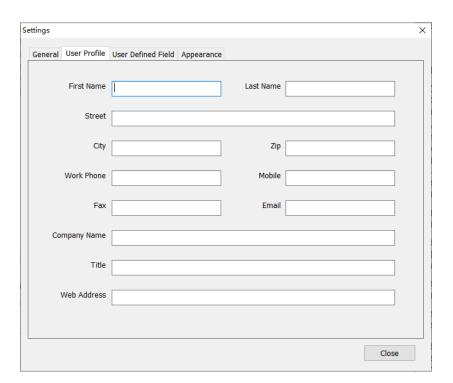

**User Defined Field:** Select a receipt box and choose a type of field you want to update. The items under the selected type will be displayed as a list.

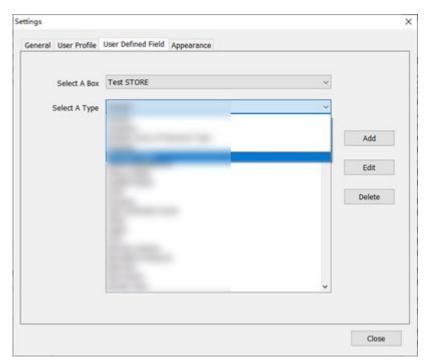

- Click Add to open a dialog box, type the item name, and click OK to add the item to the selected list.
- Click **Edit** to change an item name in the selected list.
- Click **Delete** to remove an item from the selected list.

You can add an item to a type list and define it as belonging to this type, then similar field content will be categorized to this type when encountered during field categorizing. For example, you can add Credit Card to the **Display name of Payment Type** list, so that when the keyword Credit Card is recognized during field categorizing, it will be placed under the **Display name of Payment Type** field.

To import a CSV file that contains multiple items, click the **File** menu and select **Import User Defined Field**.

**Appearance**: Select a user interface language and location for easier management. **Select User Interface Language**: Select a language for your program.

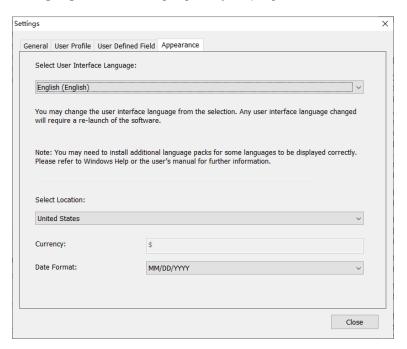

**Select Location**: Select a location to set up the currency type and date format for your receipts. For example, if you select United States, the currency unit will be US Dollars \$, and the date format will be mm/dd/yyyy. When you create a receipt box, the currency type and date format of the receipts in this box will be formatted based on the selected location. You can change the location by right-clicking the receipt box and choosing **Set Location**.

#### **Collecting Receipts**

Use your scanner to digitize receipts and store them in a database. Receipts can also be added from another database, or from image files.

#### **Scanning Receipts**

For the most powerful results when using BR-Receipts, it is important to configure your folders properly.

1. Click the **File** menu and select **Scan Settings...**.

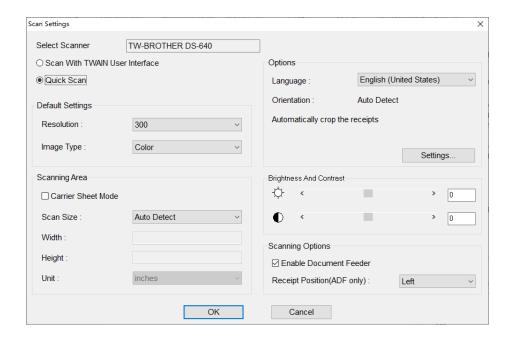

2. Choose your preferred scanning style:

Select **Scan With TWAIN User Interface** if you want to use the scanner's TWAIN interface for scanning.

Select **Quick Scan** (the default setting) to have scanning begin as soon as you click **OK**. Quick Scan uses the settings defined in this screen, as follows:

- Resolution: 300 dpi (dots per inch) will have the best recognition performance in most cases.
- **Image type:** The default setting is **Color**. Set the **Image type** to **Gray** when scanning black and white receipts.
- Carrier Sheet Mode: Select Carrier Sheet Mode when scanning a receipt in a Carrier Sheet, Scan Size, Width, Height and Unit fields are unavailable when using a Carrier Sheet.

**NOTE:** When you select "Carrier Sheet Mode", the software automatically skips scanning the header of the carrier sheet. The width of the header depends on the scanner you are using. If you are scanning a long receipt, fold the receipt to fit to the carrier sheet with title and total amount items shown. Do not skew the paper when folding.

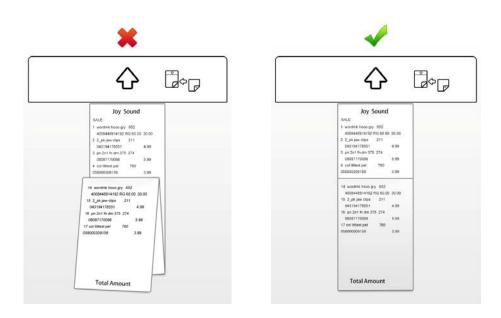

NOTE: Carrier sheets may differ depending on your scanner model.

- **Scan Size:** The default setting is **Auto Detect**. Select **User Defined** from the drop-down list to customize the width, height, and unit.
- Orientation: The default setting is Auto Detect. Click Settings to select other options from the list.
- **Brightness And Contrast:** Drag the sliders to adjust the contrast and brightness of the scanned image. **Threshold:** When you select **Black and White** from the **Image Type** drop-down list, the threshold slider will appear.
- Enable Document Feeder: Select this check box if you want to use an automatic document feeder (ADF). To use this option, the selected scanner must have an ADF function.
- Receipt Position (ADF only): Select Left, Right, or Center from the drop-down list if you want BR-Receipts to tell you where you have placed the receipt in the scanner's document feeder.

#### 3. Click OK.

**NOTE:** The settings may differ depending on your scanner, and some features are only available for specific scanners.

When you finish configuring your scan settings, you can start scanning receipts.

4. Put a receipt into your scanner. If you have several drivers available, click the **File** menu and select **Scanner...**, and then specify a driver for your scanner from the **Select Scanner** dialog box.

- 5. Click the File menu and select Scan Receipt... (or right-click a receipt box in the Folder View section and select Scan Receipt...).
- 6. The **Choose template** screen will open. Select a template or create a new template to batch-process your receipts. For more information, see <u>Using Receipt Templates</u>.
- 7. When the scanner finishes scanning the receipt, you can click in Image View and drag a rectangle to select an area, right-click the selected area and select the field type from Receipt Date, Amount, Sales Tax, Vendor and Payment Type, or drag the selected area directly to the desired field to recognize it.

#### **Importing Receipts**

You can import receipts saved as image files.

- 1. Click the **File** menu and select **Import Receipt Images...** (or right-click a folder in the **Folder View** section and select **Import Receipt Images...**).
- 2. In the dialog box, select one or more image files to import, choose the receipt language from the drop-down list and click **Settings** to open the **Options** dialog box to configure your receipts before importing.

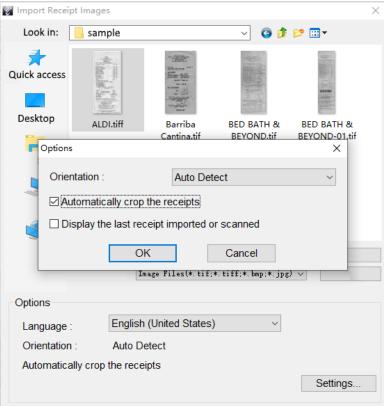

- The five options below are in the Orientation drop-down list.
  - Auto Detect: Select to have BR-Receipts check to see how the receipt is positioned.
  - Rotate left 90 degrees/Rotate right 90 degrees: You may need to rotate the scanned receipt images before recognition.

- Rotate 180 degrees, or **Do not rotate**: If your receipts are displayed upside down, you can rotate them 180 degrees. If the images are correct, select **Do not rotate**.
- **Automatically crop the receipts**: Select to have BR-Receipts crop images automatically during importing.
- **Display the last receipt imported or scanned**: Select to display the last receipt imported or scanned. If this option is not selected, the most recently opened receipt will be displayed.
- 3. Click OK to finish.
- 4. Click **Open**, the **Choose template** screen will open. Select a template or create a new template to batch-process your receipts. For more information, see <u>Using Receipt Templates</u>. The image data will be added to the current receipt database.

#### **Creating Receipts Manually**

If your receipt is not in good condition or is unreadable by the scanner, you can manually add the receipt record to the database.

- Click the Receipt menu and select Manually Create a New Receipt, (or right-click a receipt box and select Manually Create a New Receipt). A set of empty fields will open in Edit mode, allowing you to enter text.
- 2. In **Edit** view, you can select or type receipt information in each field to create or reconstruct the receipt.

#### **Using Receipt Templates**

If your receipts share common data such as where the receipts originated, how goods and services were paid for, and who is responsible for them, you can use a template for batch processing.

A template consists of a top area (the top part of the receipt), and a bottom area (the lowest part of the receipt).

When you scan or import receipts, a dialog box will open to ask if you want to apply an existing template, create a new template, or manually enter the receipt information. You can choose a different command for each receipt.

#### **Select Vendor**

Select a template from the vendor folder in the left pane. Select a template style and click **OK** to apply it to your receipt.

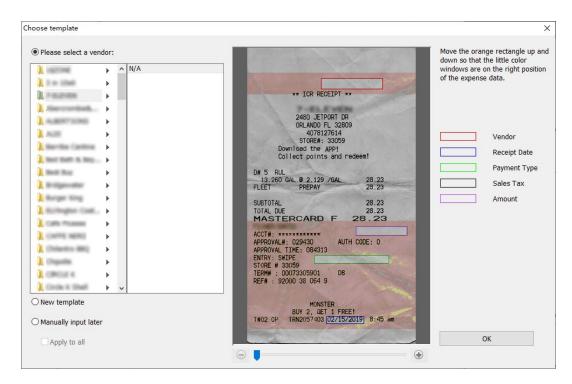

You can also move the orange rectangle or the color window separately to accurately match the correspond units.

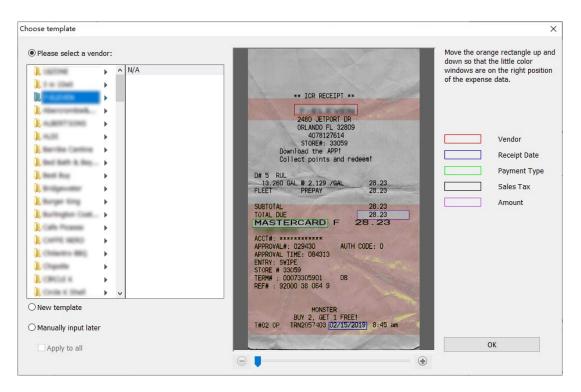

#### **New Template**

Create templates to apply to your receipts. Create a different template for each vendor to help organize your receipts.

1. Click **New template** the receipt image will be displayed with a red bar. Click and drag the red bar to separate the top and bottom areas of the receipt. Drag to select an area of the receipt, right-click the selected area, and choose a field type from the pop-up menu to verify this area.

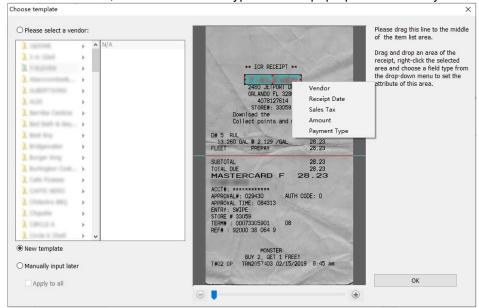

- Set the expense data attributes this way.
   Drag a rectangle to select an area, right-click the area and choose a field type. Each data unit must be mapped to a separate field type. If you choose a data unit that is being used, the previous field type will be removed. Make sure your selections are accurate for the best OCR results.
- When the field verification finished, name the template, add notes to the template, and then click OK to save it.

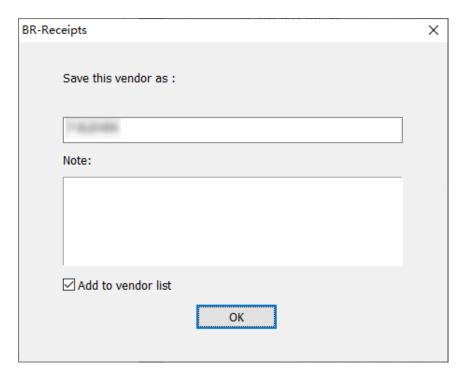

#### **Manual Input**

Click **Manually input later** to ignore all the templates. Check **Apply to all**, and all the receipts will be imported or scanned without applying a template. You can manually type your receipt's field information in **Edit** view.

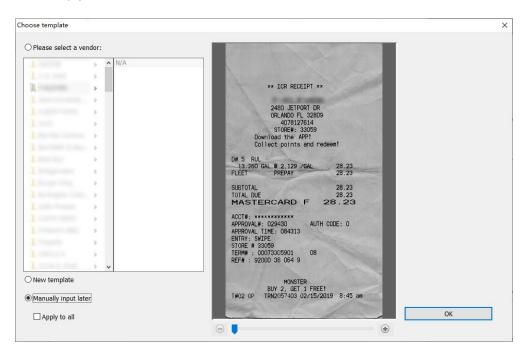

#### **Modify Template**

To edit the template applied to a receipt, select the receipt, click the **Receipt** menu, and then select **Modify template**.

The Modify template screen appears with a template that has been assigned to the selected receipt. If you have verified an area of this receipt as a field, the field type in the menu list will be unavailable and cannot be applied to another data unit.

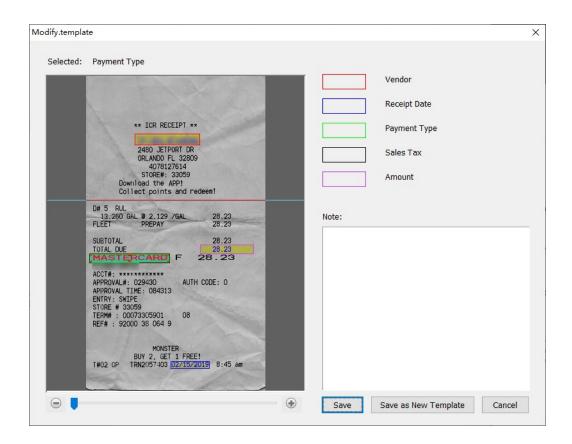

#### **Delete Template**

To delete the template, click the **Receipt** menu and select **Delete template**. A dialog box will open. Click **Delete** to remove the template from your computer.

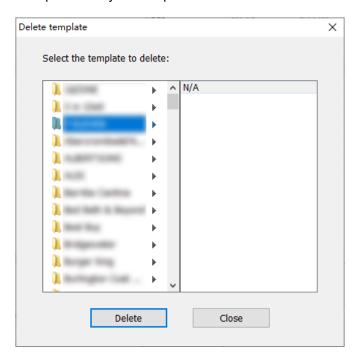

#### **Apply Another Template**

To give your receipt another template, click the **Receipt** menu and select **Apply another template**. A dialog box will open.

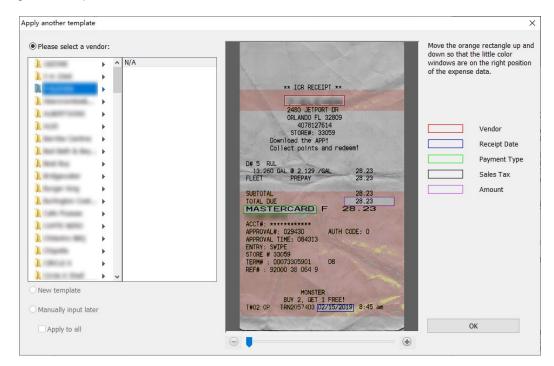

#### **Field Categorizing**

Field categorizing lets you sort receipt information by field.

Click in Image View, drag a rectangle to select an area, right-click the selected area and select the field type from Receipt Date, Amount, Sales Tax, Vendor, or Payment Type (or drag the selected area directly to the desired field) to recognize it.

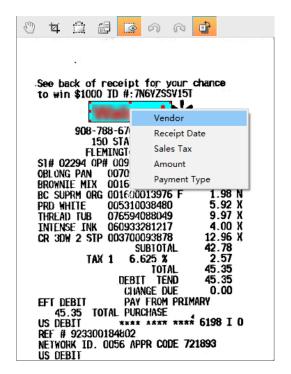

A dialog box will ask if you agree with the OCR results, click **OK** to put the results into the desired field or click **Cancel** to discard it.

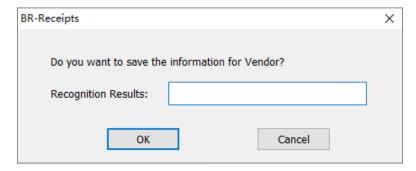

When finished, the receipt and the data will be displayed and you can check and edit the data. This is called the verification process. You can mark a receipt as verified, or you can come back and verify it later when you have time.

#### **Editing Receipts**

In addition to verifying the receipts, you can also make changes and add comments or other information. Click the **View** menu and select **Edit Items**, (or double-click a receipt, or click in the bottom of the **List View** section). In **Edit Items**, if an item is purchased for others, you can select **Reimbursable** to record the charge that should be reimbursed to you.

#### Searching for Receipts

You can type keywords and specify a category, receipt date, amount, or vendor in the **Search** section to quickly find all receipts that match your query. The search results will be shown in **List View** and **Image View**.

#### **Creating Reports**

After all of your receipts are entered and edited in BR-Receipts, you can generate reports that will show the data in an organized way. Select options as described below, and then click **Create Report**.

1. Click the **Receipt** menu and select **Create Report...** (or click on the toolbar or right-click a folder and choose **Create Report...**). The **Report Wizard** appears.

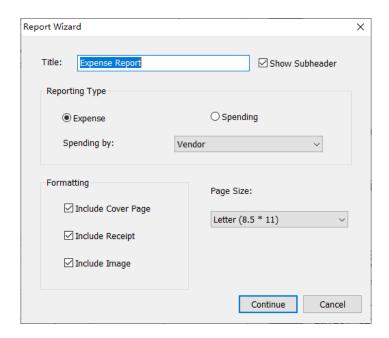

- Type a title for your report in the **Title** field. Select the **Show Subheader** check box to display a subheader.
- 3. The default Reporting Type is Expense. To change to a Spending Report, select Spending.
  - In the Spending by drop-down list whatever is selected determines how receipt
    information is summarized. For example, if Payment Type is selected, the report
    information will be summarized by the payment type in the first field; if Vendor is
    selected, the report will be summarized by vendor names in the first field.
- 4. In the Formatting section:
  - Select Include Cover Page if you want a cover page that includes receipt date, user profile and summary.
  - Select **Include Receipt** if you want your report to display groups by spending type, with detailed information for each group.
  - Select Include Image if you want the receipt images to be printed in the report.
- 5. When finished, click Continue.

# 5 Menu Commands

#### File Menu

| New                          | New Receipt Box                                                                                                    | Create a new receipt box whose properties you can determine yourself. |  |
|------------------------------|----------------------------------------------------------------------------------------------------|-----------------------------------------------------------------------|--|
| New                          | New Folder                                                                                                    | Create an empty folder in the selected receipt box.                   |  |
| Open (Ctrl+O)                | Open a receipt box under a specified path. This receipt box path can be specified under the <b>General</b> tab in the <b>Settings</b> screen. |                                                                       |  |
| Save As (Ctrl+S)             | Save the selected r                                                                                                    | eceipt box with a new name.                                           |  |
| Close                        | Close the selected receipt box.                                                                                                    |                                                                       |  |
| Scan Receipt                 | Scan receipts to the currently selected folder.                                                                                               |                                                                       |  |
| Scan Settings                | Configure the scan settings.                                                                                                    |                                                                       |  |
| Select Scanner               | Select a driver for your scanner, or a different scanner connected to your computer.                                                          |                                                                       |  |
| Import Receipt Images        | Import receipts to the currently selected folder.                                                                                             |                                                                       |  |
| Import User Defined Field    | Import a CSV file with customized items of different types in multiple fields.                                                                |                                                                       |  |
| Export to File               | Save the receipts as a file in CSV, PDF, QIF, IIF, or TXF format, or export your data to a third party application.                           |                                                                       |  |
| Export Receipt Image to File | Export receipt images to file. The supported file formats are JPG, TIF, and BMP.                                                              |                                                                       |  |
| Settings                     | Specify the box path, enter user profile details, and define the field values for the receipts.                                               |                                                                       |  |
| Exit                         | Close BR-Receipts.                                                                                                    |                                                                       |  |

### **Edit Menu**

| Cut (Ctrl+X)        | Cut the selected receipt. (You can choose more than one.)  |                                      |
|---------------------|------------------------------------------------------------|--------------------------------------|
| Copy (Ctrl+C)       | Copy the selected receipt. (You can choose more than one.) |                                      |
| Paste (Ctrl+V)      | Insert any copied or cut information.                      |                                      |
| Delete              | Receipt                                                    | Delete either a receipt or a folder. |
|                     | Folder                                                     |                                      |
| Select All (Ctrl+A) | Select all receipts in the current folder.                 |                                      |
| Unselect All        | Cancel all the selection in the current folder.            |                                      |
| Invert Selection    | Select the unchecked receipts in the current folder.       |                                      |

#### **View Menu**

| Edit Items      | Hide or display Edit View.                   |                                                        |
|-----------------|----------------------------------------------|--------------------------------------------------------|
| Zoom In         | Increase magnification.                      |                                                        |
| Zoom Out        | Reduce magnification.                        |                                                        |
| Fit into Window | Adjust the image size to the current window. |                                                        |
| Rotate Image    | Rotate right 90 degrees                      | Rotate the selected image clockwise 90 degrees.        |
|                 | Rotate left 90 degrees                       | Rotate the selected image counterclockwise 90 degrees. |
| Sort By         | Verified                                     | Sort the receipts by the selected                      |
|                 | Vendor                                       | field.                                                 |
|                 | Category                                     |                                                        |
|                 | Receipt Date                                 |                                                        |
|                 | Payment Type                                 |                                                        |
|                 | Sales Tax                                    |                                                        |
|                 | Amount                                       |                                                        |
|                 | Tax Category                                 |                                                        |
|                 | Purpose                                      |                                                        |
|                 | Created Date                                 |                                                        |
|                 | Modified Date                                |                                                        |
|                 | Reimburse                                    |                                                        |

## Receipt Menu

| Manually Create a<br>New Receipt | Create a receipt in the current folder.                                                                                                |  |
|----------------------------------|----------------------------------------------------------------------------------------------------|--|
| Modify template                  | Edit the template applied to this receipt.                                                                                             |  |
|                                  | <b>NOTE:</b> An error message will appear if the receipt was not applied to any template, or if OCR is being performed on the receipt. |  |
| Delete template                  | Remove an existing template from the program.                                                                                          |  |
| Apply another template           | Choose another template to re-recognize your receipt.                                                                                  |  |
| Create Report                    | Make a report from the data on the selected receipts.                                                                                  |  |

## Help Menu

| Using Help                  | Show the BR-Receipts Help documentation.     |
|-----------------------------|----------------------------------------------|
| Link to Brother<br>Website  | Open the Brother webpage.                    |
| Check for Latest<br>Version | Check for the latest version of BR-Receipts. |
| About<br>BR-Receipts        | Display information about BR-Receipts.       |